# The eBIB Manual: access to the electronic resources of the UPC's digital library

| 1. Introduction                                          | 1  |
|----------------------------------------------------------|----|
| 2. Requirements                                          | 2  |
| 3. How to access the electronic resources                | 2  |
| 4. Installing the eBIB button                            | 3  |
| 5. Accessing a resource through the eBIB button          | 6  |
| 6. Automatic access throught eBIB                        | 9  |
| 6.1. DiscoveryUPC                                        | 9  |
| 6.2. More options button                                 | 10 |
| 6.3. Google Scholar                                      | 10 |
| 6.4. Database list                                       | 11 |
| 6.5. Information resources list                          | 12 |
| 7. How to know if you are accessing a resource correctly | 13 |
| 8. Logging in                                            | 14 |
| 9. Disconnection                                         | 15 |
| 10. Terms of use of the resources of the Digital Library | 15 |

## 1. Introduction

The eBIB service provides access to the electronic resources (journals, books and databases) to which UPC libraries are subscribed from any device with an internet connection. This service operates through the OCLC's EZProxy.

The resources to which the UPC is subscribed are subject to the terms set out in the licences of the provider or publisher of each product. These licences allow only private, non-profit uses for purposes of study, teaching or research by authorised users. Please refer to the <u>Terms of Use</u>.

# 2. Requirements

Under the <u>Terms of Use</u>, the requirements for accessing these resources are the following:

- You must be a member of the UPC community and
- You must have log-in credentials (username and password) for the UPC's Intranet or virtual campuses. If you don't know or don't remember your password, you can recover it at this link: https://identitatdigital.upc.edu/gcredencials/init/?lang=en.

This system is individual and non-transferable and allows only one session per concurrent user.

The licences allow any user to consult the digital library from a UPC library. If you are not a member of the UPC community, please contact the information desk of the library or write to info.bibliotegues@upc.edu.

## 3. How to access the electronic resources

The eBIB service is necessary to consult the resources of the digital library from inside and outside the campus of the UPC. To do so, you must first install the eBIB button. You have detailed instructions to install the eBIB button on different devices and browsers in section 4 of this manual.

- If you access the resource from the results page of an external search engine (e.g. Google), a shortcut, a bookmark, a website (Bibliotècnica, Futur, ATENEA, etc.) or the CCUC, you will have to activate the access manually.

In sections 5 and 6 of this manual you will find detailed instructions for accessing resources from different devices and browsers.

Regardless of the access route to a resource, the system will prompt you to log in. For more information, see section 8.

# 4. Installing the eBIB button

The eBIB button is a bookmark for automatically activating access to resources through the proxy when you are browsing the Web.

To install it, go to <a href="http://bibliotecnica.upc.edu/en/ebib">http://bibliotecnica.upc.edu/en/ebib</a> and follow the instructions below for your device and browser.

### 4.1. Desktop browsers

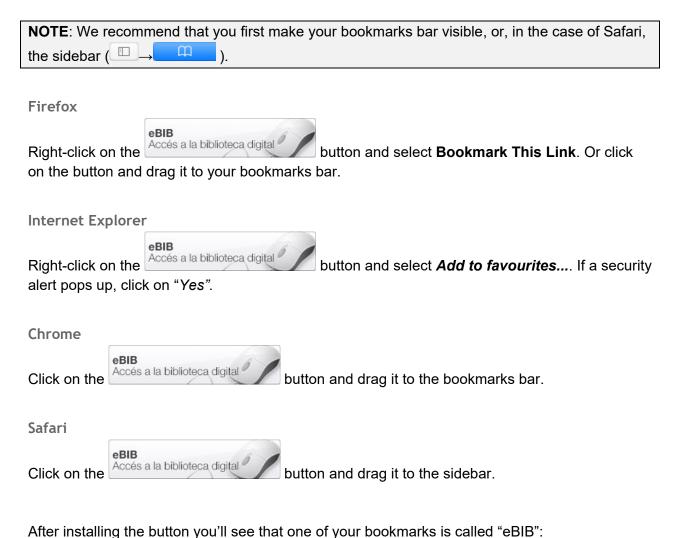

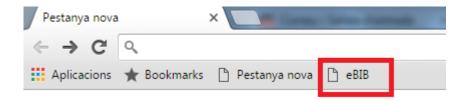

## Edge

The eBIB button can not be installed in Microsoft Edge directly. First, you must install the eBIB button in one of the previous browsers and afterwards you must import their bookmarks to Edge according to the instructions bellow:

- 1. Open Microsoft Edge
- 2. Click on the 3 points button at the top right of the screen

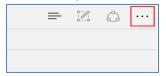

3. Click on "Settings" in the following menu:

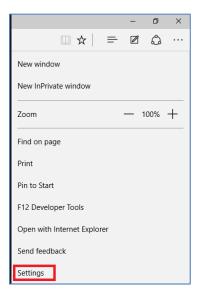

4. Select "View favourite settings" in the following sidebar:

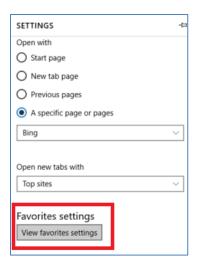

5. In the next screen, activate the option "Show the favorites bar" and select the browser where you have previously installed the eBIB button in "Import favorites" option. Finally, click on "Import"

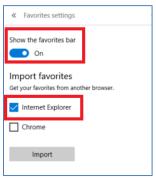

6. Finally, you must see all the bookmarks in your bookmarks bar (including the eBIB button):

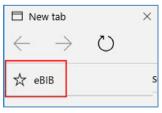

## 4.2. Mobile browsers

#### iPhone/iPad/iPod

1. With this page open, select Add Bookmark, call it eBIB and save it.

2. Open the bookmarks and edit the one you have called eBIB. Copy the following code in the place of the URL, deleting the previous one:

javascript:void(location.href="http://recursos.biblioteca.upc.edu/login?url=%22+location.href)

3. Finally, click Done.

#### Android

Add a bookmark to any page, name it eBIB and copy the following code in place of the URL, deleting the previous one:

javascript:void(location.href="http://recursos.biblioteca.upc.edu/login?url=%22+location.href)

# 5. Accessing a resource through the eBIB button

To access a resource from the results page of a search engine, a link on a web page, a shortcut or a bookmark, you must activate the full text access clicking on the eBIB button you have previously installed in your browser.

Please, follow the instructions below for your device and browser.

#### 5.1. Desktop browsers

**NOTE**: We recommend that you first make your bookmarks bar visible, or, in the case of Safari, the sidebar ( ).

Chrome, Firefox and Internet Explorer

- 1. Go to the home page of the resource, e.g. <a href="http://www.nature.com/">http://www.nature.com/</a>.
- 2. Press the eBIB button that you installed on your browser.
- 3. This will take you to the log-in screen, where you must sign in, and then to the target website. You'll see that the string .ezproxy upc.greendata.es has been added to the end of the URL. For the above example, the URL will now be http://www.nature.com.ezproxy-upc.greendata.es/.
- 4. To log out, type the URL <a href="http://recursos.biblioteca.upc.edu/logout">http://recursos.biblioteca.upc.edu/logout</a> or close the browser. Otherwise, the session will close automatically after 1 hour of inactivity.

#### Safari

- 1. Go to the home page of the resource, e.g. <a href="http://www.nature.com/">http://www.nature.com/</a>.
- 2. Press the eBIB button that you installed on the sidebar ( $\square \rightarrow \square$ ).
- 3. This will take you to the log-in screen, where you must sign in, and then to the target website. You'll see that the string .ezproxy upc.greendata.es has been added to the end of the URL. For the above example, the URL will now be http://www.nature.com.ezproxy-upc.greendata.es/.
- 4. To log out, type the URL <a href="http://recursos.biblioteca.upc.edu/logout">http://recursos.biblioteca.upc.edu/logout</a> or close the browser. Otherwise, the session will close automatically after 1 hour of inactivity.

## 5.2. Mobile browsers

#### iPhone/iPad/iPod

- 1. Go to the home page of the resource, e.g. <a href="http://www.nature.com/">http://www.nature.com/</a>.
- 2. Press the  $\square$  icon on your browser, go to Favourites and press the eBIB button.
- 3. This will take you to the log-in screen, where you must sign in, and then to the target website. You'll see that the string .ezproxy upc.greendata.es has been added to the end of the URL. For the above example, the URL will now be http://www.nature.com.ezproxy-upc.greendata.es/.
- 4. To log out, type the URL <a href="http://recursos.biblioteca.upc.edu/logout">http://recursos.biblioteca.upc.edu/logout</a> or close the browser. Otherwise, the session will close automatically after 1 hour of inactivity.

#### Safari

- 1. Go to the home page of the resource, e.g. http://www.nature.com/.
- Once the resource page is loaded, open the address bar of interest at the top of the browser and start writing eBIB. Choose the option called ebib. This link javascript:void(location.href="http://recursos.biblioteca.upc.edu/login?url=%22+location.href) appears at the bottom of the screen.
- This will take you to the log-in screen, where you must sign in, and then to the target website. You'll see that the string .ezproxy upc.greendata.es has been added to the end of the URL. For the above example, the URL will now be http://www.nature.com.ezproxyupc.greendata.es/.
- 4. To log out, type the URL <a href="http://recursos.biblioteca.upc.edu/logout">http://recursos.biblioteca.upc.edu/logout</a> or close the browser. Otherwise, the session will close automatically after 1 hour of inactivity.

# 6. Automatic access throught eBIB

eBIB is activated automatically when you access the resource through:

- through DiscoveryUPC,
- through the opcions button,
- through "Accedeix a Biblioteca UPC" link on Google Scholar,
- through the databases list or
- through the resources list on the web.

## 6.1. DiscoveryUPC

There may be different options to access the full text of electronic resources from <a href="DiscoveryUPC">DiscoveryUPC</a>. Clike on the "Full text availability" link in the full record screen of electronic resources:

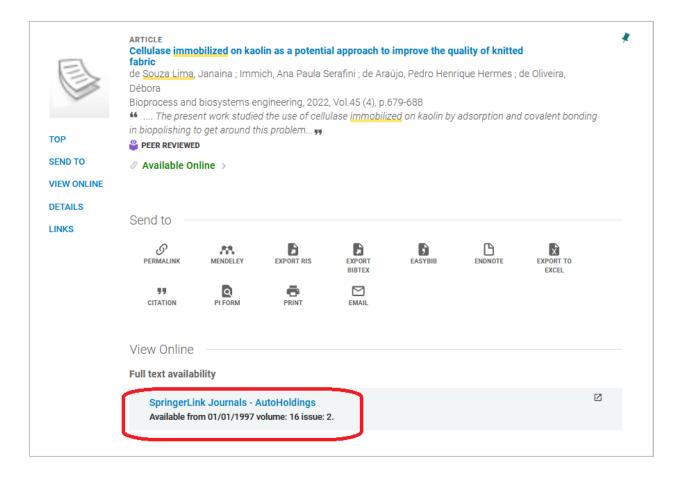

## 6.2. More options button

Several portals and databases (the Web of Knowledge, etc.) include the opcions button, which provides access to full-text resources. Press this button, click on the **GO** button of the **Full Text** section and you will automatically be forwarded to the resource through the eBIB service.

## 6.3. Google Scholar

The opcions service is integrated in Google Scholar, so you can automatically access any full-text resource to which the UPC is subscribed through eBIB using the option "Accedeix a Biblioteca UPC".

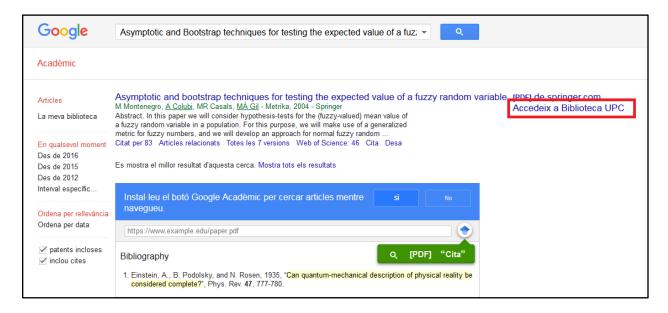

The option " Accedeix a Biblioteca UPC" is enabled by default when accessing Google Scholar from the UPC network connected devices<sup>1</sup>. To also have this option by default when accessing Google Scholar from outside the UPC, follow these instructions.

If you click on the direct link of the provider or publisher, you will have to access the resource manually (see instructions in Section 5).

<sup>&</sup>lt;sup>1</sup> Google (including Google Scholar) has its own indexing algorithm, which affects the search results. UPC Library Services can not influence the search results on Google, either in the references that appear in results or the order they appear in the list. Link "Accedeix a Biblioteca UPC" has been inserted in those references that correspond to resources subscribed by UPC libraries, but it is not able to know how Google handles them.

#### 6.4. Database list

In the page <a href="https://guies-bibliotecnica-upc-edu.translate.goog/az.php?">https://guies-bibliotecnica-upc-edu.translate.goog/az.php?</a> x tr sl=ca& x tr tl=en& x tr hl=ca& x tr pto=wapp you will find the complete list of databases accessible to UPC users. For each database it is indicated, if it is necessary to use eBIB to access the resource.

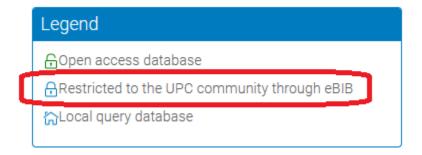

To consult the database, click on the title and you will access the resource through eBIB.

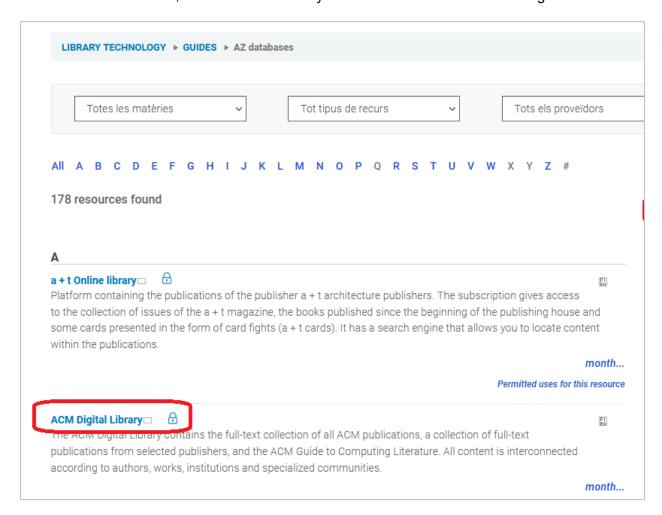

### 6.5. Information resources list

The list of electronic resources subscribed by UPC libraries that are accessible through the eBIB service is available at <a href="http://bibliotecnica.upc.edu/en/ebib#recursos-ebib">http://bibliotecnica.upc.edu/en/ebib#recursos-ebib</a>. In this list, the individual titles of books and journals included in each publishing package (for example, Elsevier, Springer or Proquest) are not detailed; to know which they are or find a particular book or magazine, you can check them at the <a href="DiscoveryUPC">DiscoveryUPC</a>.

To access to a resource or commercial package through eBIB service, you must search it in the list and click on the resource name.

# Recursos consultables mediante el servicio eBIB

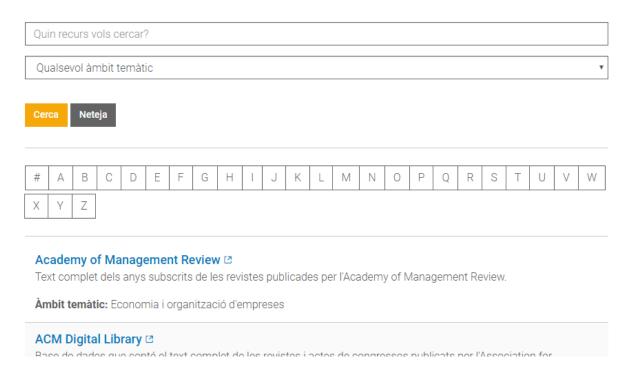

# 7. How to know if you are accessing a resource correctly

To find out if you are accessing a resource through eBIB, check whether the string recursos.biblioteca.upc.edu appears in the URL. If so, your access is correct.

If the resource is not accessible through eBIB (for example, an open access resource or a non-subscribed resource), the system notices you: *eBIB - resource not available*.

## Bibliotècnica. La biblioteca digital de la UPC

## eBIB - Recurs no accessible / Recurso no accesible / Resource not available

L'adreça http://discovery.upc.edu/iii/encore/?lang=eng no figura a la llista de recursos configurats per accedir via eBIB. Pot ser que aquest recurs sigui d'accés obert o bé que la UPC no el tingui subscrit.

Per connectar directament segueix l'enllac http://discovery.upc.edu/iii/encore/?lang=eng.

Si és un recurs subscrit per la UPC i no hi podeu accedir contacteu amb info.biblioteques@upc.edu.

La dirección http://discovery.upc.edu/iii/encore/?lang=eng no figura en la lista de recursos configurados para acceder via eBIB. Puede ser que este recurso sea de acceso abierto o bien que la UPC no lo tenga suscrito.

Para conectar directamente sigue el enlace http://discovery.upc.edu/iii/encore/?lang=eng.

Si es un recurso suscrito por la UPC y no podeis acceder contactad con info.biblioteques@upc.edu.

The address http://discovery.upc.edu/iii/encore/?lang=eng is not in the list of resources configured to access through eBIB. Maybe this resource is open access or it is not subscribed by the UPC.

To connect this resource follow the link http://discovery.upc.edu/iii/encore/?lang=eng.

If this resource is subscribed by the UPC and you are not able to access, please contact info.biblioteques@upc.edu.

However, if you want to go to the resource, click on the blue link that you will find on this screen.

# 8. Logging in

When you access a resource through a proxy, you will see a screen like this:

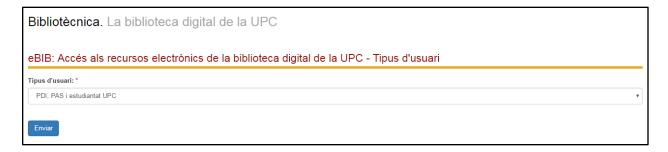

## Select your user type:

- UPC PDI, PAS and students if you are members of one of these groups.
- Guest user if you are not a member of the UPC. Depending on the licence agreed with
  the resource provider, external users can consult subscribed resources in person at the
  library or through a device connected to the UPC network (e.g. # FUB
  PAS/PDI/Students, guest user, etc. #). Please go to the library information desk to
  request log-in credentials.

Once you have selected the user profile, identify yourself with your username and password:

- PDI, PAS and UPC student body: enter your access credentials to the UPC Intranet or virtual campuses If you have forgotten or do not know your password, you can retrieve it at <a href="https://identitatdigital.upc.edu/gcredencials/init/?lang=en">https://identitatdigital.upc.edu/gcredencials/init/?lang=en</a>.
- Guest user: enter the temporary access credentials that you have previously received from the library

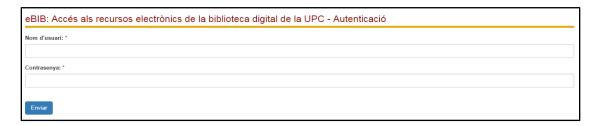

## 9. Disconnection

The session ends automatically after 1 hour of inactivity.

You can also end the session manually

- by closing the browser or
- by typing the URL <a href="http://recursos.biblioteca.upc.edu/logout">http://recursos.biblioteca.upc.edu/logout</a>.

If you have any questions, please contact info.biblioteques@upc.edu.

# 10. Terms of use of the resources of the Digital Library

The journals, books and databases of the UPC Digital Library are subject to the terms set out in the licences of the provider or publisher of each product. These licences allow only private, non-profit uses for purposes of study, teaching or research by authorised users.

Therefore, it is not allowed:

- 1. To give the username and password to a third party, either a member of the university community or external to the UPC.
- 2. To make massive downloads of articles from the Digital Library through robots or other similar systems.
- 3. To make copies with commercial use of the documentation of the Digital Library of the UPC.
- 4. To carry out any use not allowed in the licensing of use of the contracted products (distribution through digital platforms, etc.).

If you detect any suspected *phishing* (impersonation of digital identity), we recommend you <u>change the password</u>.

Users who do not comply with the conditions of use of the resources, will have to compensate economically the damages caused if they are demanded by suppliers or editors of the corresponding resources.

Please refer to the Terms of Use of the Digital Library Resources.

If you are any question, please contact with info.biblioteques upc.edu.